مذكرة تعليم فرونت ببج

تم تحميل هذا الكتاب من موقع كتب www.kutub.info للمزيد من الكتب في جميع مجالات الحاسب ، تفضوا بزيارتنا

## مقدمه معلومـــــات مهمة حول الفرونت بيج 2000

#### ##تغيير ترميز الصفحة إلى العربية :

يجب تغيير ترميز صفحة الويب إلى العربية حتى لا تواجه مشـاكل أثناء تصميمها ولكي تسـهل محركات البحث في العثور عليها عند البحث عن المواقع العربية .... وذلك كالتالي:

-1افتح صفحة جديدة .

-2اضغط بيمين الفأرة في أي مكان في الصفحة واختر Page Properties من القائمة .

-3من الأعلى اضغط على علامة التبويب. Language

-4اجعل الخيار الأول على العربية + اسم دولتك .

-5اجعل الخيار الثاني والثالث. Arabic

-6اضغط OK ثم ابدأ العمل في الصفحة .

#### ##كيفية جعل الصفحة منسقة عند كتابة نص عربي أو نص مختلط ( عربي - انجليزي ):

يفترض الفرونت بيج 2000 أي صفحة جديدة تقوم بفتحها أنها مناسبة للنص المكتوب من اليسار لليمين Lift" "To Rightس العربي كما تعلم من اليمين لليسار .. لذا يجب علينا تحويل اتجاه النص إلى Right To" "Liftاوذلك بأحد الخيارات التالية:

-1تغيير وسـم بداية الصفحة من <html> إلى . <html dir=rtl> وذلك من قسـم HTML في أسـفل الفرونت بيج 2000 كما ذكرنا في الدرس الأول.

-2او تغيير وسم بداية منطقة الجسم من <body> إلى. <body dir=rtl>

\*ملاحظة ] : في الخيارين السـابقين سـتلاحظ انتقال شـريط التمرير الرأسـي من اليمين إلى اليسـار عند معاينة الصفحة في الفرونت بيج أو في المتصفح. [

-3أو باستخدام الجداول لتنظيم الصفحة ، حيث يمكنك تغيير اتجاه النص إلى العربية في النص المكتوب داخل الجدول فقط ، وذلك بتغيير وسم بداية الجدول من <table> إلى. <table dir=rtl>

-4أو تغيير خلية واحدة فقط من خلايا الجدول ، وذلك بتغيير وسم بداية الخلية من <td> إلى . <td dir=rtl> وهذا سيفيدك إذا كان اتجاه النص لكامل الصفحة من اليمين لليسار وتريد أن تضع نص انجليزي في أحد خلايا الجدول وجعله أكثر تنظيماً ، حيث أن كل ما عليك هو جعل وسـم بداية الخلية. <td dir=ltr>

-5أو تغيير اتجاه النص لمقطع أو فقرة محددة وذلك بتغيير وسـم بداية الفقرة من <p> إلى ، <p dir=rtl> وهو سيفيدك في تنسيق نص من اليسار لليمين السابق ذكره مثل النص الانجليزي بحيث يصبح وسم بداية النص الانجليزي في صفحة عربية هو <p dir=ltr> وليس. <p dir=rtl> \*\*\*ملاحظــــة : [ تذكر دائماً المسافة قبل كتابة . [ dir

#### ##ضبط نص كما في ميكروسوفت وورد :

لضبط نهاية جميع اسطر نص معين مكتوب في فقرة واحدة ، غير وسـم بداية الفقرة من <p> إلى احد الأوامر التالىة :

1- <P dir="rtl" style="TEXT-ALIGN: justify">. 2- <P dir="rtl" style=" TEXT-ALIGN: justify; TEXT-JUSTIFY: inter-word"> . 3- <P dir="rtl" style=" TEXT-ALIGN: justify; TEXT-JUSTIFY: newspaper"> . 4- <P dir="rtl" style=" TEXT-ALIGN: justify; TEXT-JUSTIFY: kashida"> .

#### ##طريقة وضع عدة ارتباطات في صورة واحدة بواسطة الفرونت بيج 2000 :

-1أدرج الصورة في الصفحة . -2اشـر على الصورة بالفأرة ... سـيظهر في الأسـفل شـريط أدوات الصورة. ستجد في الشريط ثلاثة أشكال هي  $\Box\, \subset\Box\, \Box$ اضغط ما تريد منها واصنع شكل حول أي جزء من $^2$ الصورة تريده أن يصبح ارتباط . -4بعد أن تكمل وضع الشكل في الصورة سيفتح مربع حوار وضع الارتباط ، Create Hyberlink ضع الارتباط الذي تريد واضغط . OK

# ##لوضع نص يظهر عند مرور الفأرة على صورة أو على ارتباط نصي مثل <mark>⊠</mark> ،ارتباط نصي:

i) نص يظهر عند المرور على الصورة ، وهو يستخدم كنص بديل عند عدم ظهور الصورة أو للشـرح حول ما تهدف إليه الصورة ، ويتم عمله كالتالي : -1أدرج الصورة في الصفحة . -2اضغط على الصورة بيمين الفأرة واختر من القائمة. Picture Properties -3اكتب في خانة Text النص الذي تريد ثم اضغط. OK ب- نص عند مرور الفأرة علي ارتباط نصي : -1ظلل على النص المطلوب. -2افتح قسـم HTML في أسـفل الفرونت بيج 2000 . -3ستجد الشفرة الخاصة بهذا النص مظللة ، أضف لها الشفرة التالية : ضع النص هنا""=title إذا كان الكود الأصلي لهذا الارتباط هو مثال : <l><la><ld>>الرئيسية الصفحة</ref="http://www.des4arab.com/index.htm">خلال للسبة الصفحة</r فإن الكود بعد الإضافة سيصب<sub>ً</sub> فحة <هنا" ضع النص"=p><a href="http://www.des4arab.com/index.htm" title> :a></a>ال ئىسى

#### ##تقارب وتباعد الأسطر عن مايسيقها أو ما يليها :

بواسطة فرونت بيج 2000 يمكنك جعل الأسطر أو الصور أو النماذج أو خلايا الجداول أكثر أو أقل تقارباً أو تباعداً عن ما يسبقها أو ما يليها ... وذلك كالتالي :

-1افتح قائمة Format واختر. Paragraph

-2سيفتح مربع حوار ... Paragraph من خانة Spacing يمكنك تعديل التقارب أو التباعد حيث أن :

<u> Before : (</u>أ) خاص يتغيير مسافة ما يسبقه.

ب) : After خاص يتغيير مسافة ما يليه.

#### ##نقل صفحاتك إلى موقعك في الشبكة بواسطة فرونت بيج 2000 :

يمكنك نشر صفحتك بواسطة فرونت بيج بدلاً من استخدام المتصفح أو برنامج ftp وذلك كالتالي : -1افتح قائمة File واضغط على. Publish Web -2اكتب في الأعلى عنوان موقعك كاملاً ، وإن اردت ارسـال الصفحات لمجلد معين فاكتب أيضا اسـم هذا http://www.des4arab.com/HTML .لمجلد مثل. -3اضغط زر Publish في الأسـفل .

-4سيفتح مربع ، اكتب فيه اسم المستخدم وكلمة المرور الخاصة بموقعك ثم اضغط . OK

#### لتحديد عنوان الرسالة عند ضغط الزائر على ارتباط لبريدك :

-1ظلل النص الذي تريده ارتباط لبريدك ..مثل " اتصل بنا ".

-2افتح مربع حوار إنشاء الارتباط. "Create Hyperlink '

-3في خانة URL اكتب التالي ، مع تغيير عنوان بريدك وعنوان الرسالة :

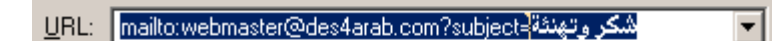

# الدرس الأول

#### #تقَرف على واجهة فرونت بيج 2000 :

ولكن قبل البدء في شرح رموز البرنامج وأدواته نورد هذه المعلومة عن صفحة الويب \*تبدأ صفحة html أو الإتش تي ام ال بـالوسـم <html> وتنتهي بـالوسـم. </html/> \*تنقسم الصفحة إلى منطقتين هما :

-1منطقة الرأس أو الـهيد: وتبدأ بـالوسـم <head> وتنتهي بـالوسـم <head> وتحتوي عليي عنوان الصفحة . -2منطقة الجسـم أو البودي: وتقع بين الوسـمين <body> و .. <body> وكل ما سـيظهر في الصفحة سيكون موجود في هذه المنطقة .

والآن افتح الفرونت بيج2000 ، ستجد أن الإطار أسفل البرنامج يحتوي على ثلاث قسام هي / Normal HTML / Preview.

\*القسـم : Normal هو منطقة العمل التي سـيتركز فيها شـرحنا .

\*القسـم : HTML لمشـاهدة الكود الذي يكتبه البرنامج خلف الصفحة.

\*القسـم : Preview لمشـاهدة الصفحة كما سـتظهر للمتصفح .. لذلك بعد أن تضيف شـيء للصفحة في قسم Normal قم بمشاهدة طريقة ظهوره في منطقة. Preview

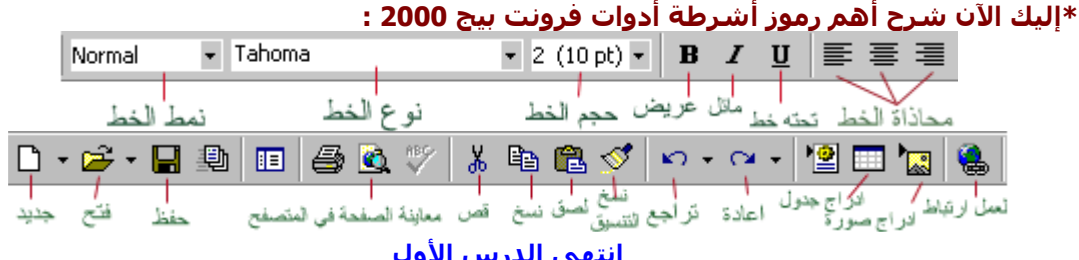

## الدرس الثاني

بعد أن حددت موضوع موقعك وتعرفت على واجهة فرونت بيج 2000 ابدأ التنفيذ الآن: أولاً : حدد خصائص الصفحة ... كيف ؟

في أي مكان فارغ في الصفحة اضغط يمين الفارة واختر من القائمة المنسدلة Page Properties ستظهر لك النافذة

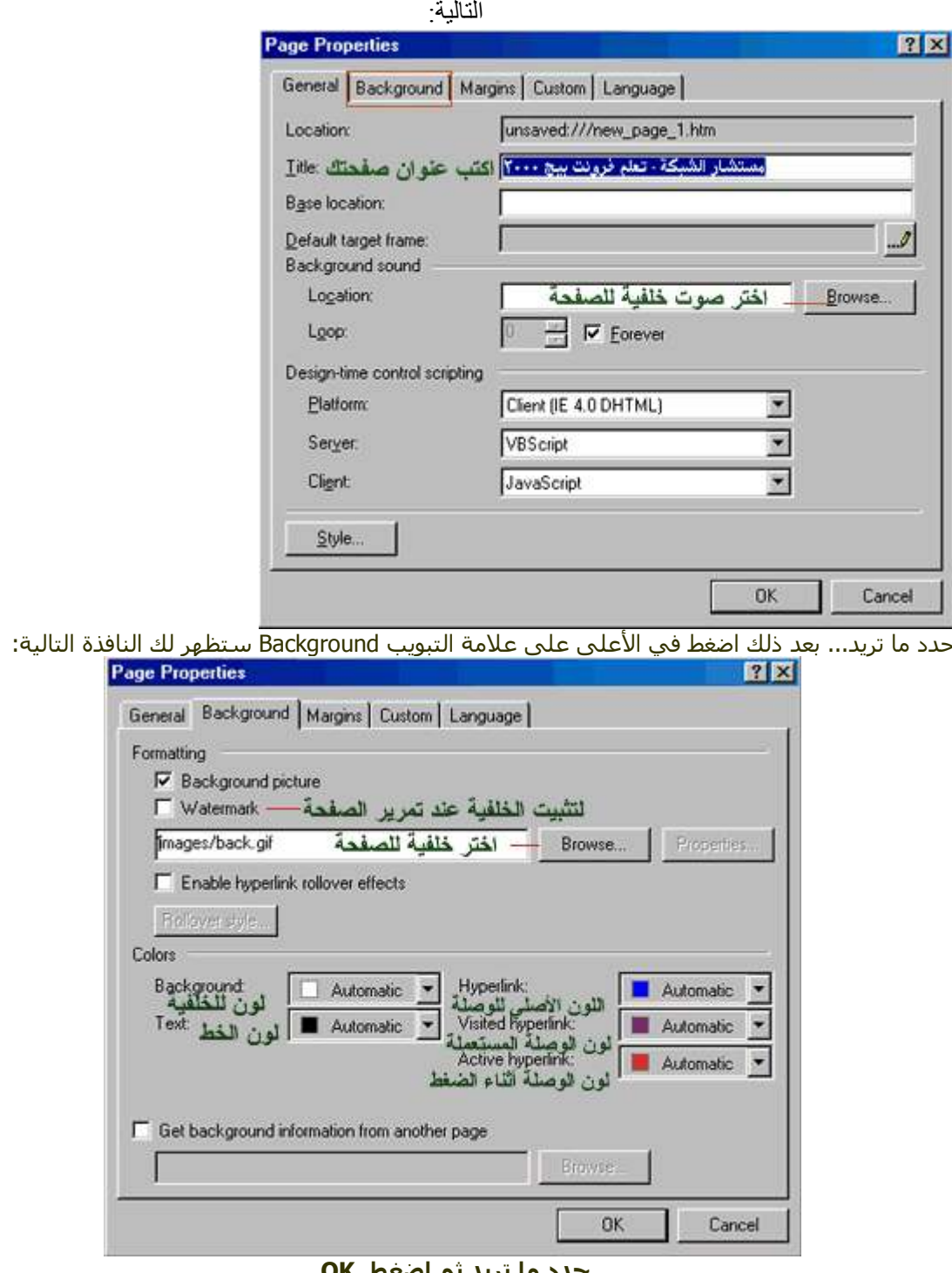

حدد ما ترید تم اه

ثانياً : ابدأ بتحرير الصفحة وإدراج الصور وعمل الارتباطات بين الصفحات .... كيف ؟<br>\*لإدراج نص في الصفحة : ضع المؤشر في أي سطر تريد وفي أي جههة ( وسط أويمين أو يسـار ) ثم ابدأ بالكتابة.

]ملاحظة : عند الكتابة في الفرونت بيج وأردت الانتقال للسطر التالي لإكمال الجملة السابقة بالضغط على Enterستكون المسافة كبيرة بين السطور ولكن اضغط[ . ( Shift+Enter )

\*لإدراج صورة : افتح القائمة Insert ثم اختر Picture ستفتح قائمة اختر منها From File بعد ذلك اختر الصورة التي تريدها واضغط. OK

\*لوضع وصلة أو ارتباط أو لنك أو حسب ما تسميها ، تنقلك لصفحة أخرى أو لصورة أو لمستند وورد أو لأي ملف عند الضغط عليها <mark>:</mark>

-1اكتب اسـم الارتباط : مثلاً .. لمشـاهدة صفحتي الشـخصية "اضغط هنا" .

-2ظلل "اضغط هنا " .. وهي الجملة التي تريدها أن تصبح ارتباط لصفحتك الشخصية .

-3افتح القائمة Insert واختر منها Hyperlink أو اضغط Ctrl+K في لوحة المفاتيح .. سـتظهر لك النافذة التالية

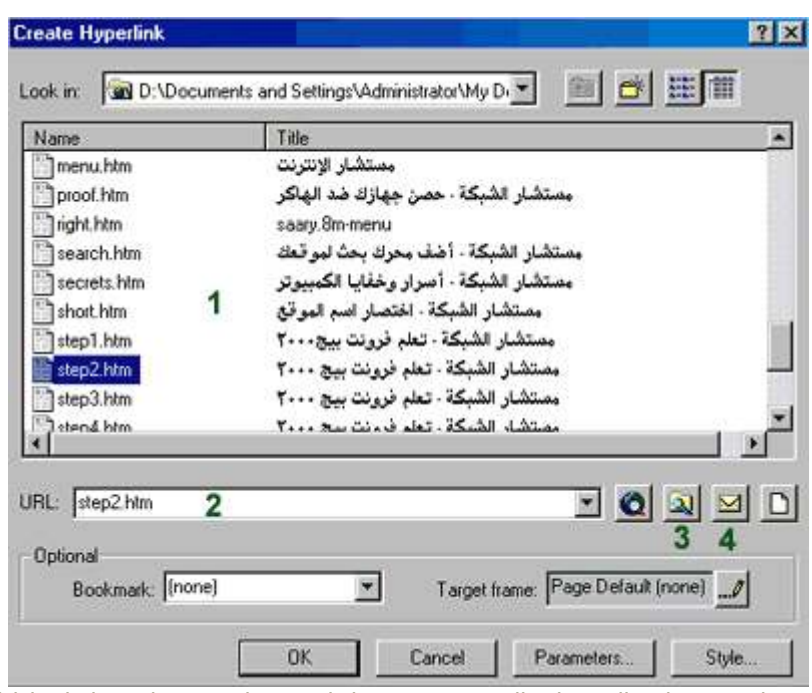

: (1)في هذه المساحة ستظهر الصفحات التي قمت بحفظها .. وهذا سيسـهل عمل ارتباط إلى هذه الصفحات .. فقط أشـر بالماوس علـى الصفحة التـي تريد ربطـها بجملة " اضغط هنا " وسـتكتب مباشـرة فـي الخانة (2) ، ثم اضغط. OK

: (2)في هذه الخانة يمكنك كتابة اسـم الصفحة مباشـرة مع امتدادها وهو. (.htm)

: (3)بالضغط على هذا الرمز ستفتح لك نافذة جديدة يمكنك من خلالها ان تستعرض مجلدات وملفات جهازك واختيار ما شئت لتربطه بالجملة المظللة في الصفحة .

: (4)بالضغط على هذا الرمز ستفتح لك نافذه لعمل ارتباط إلى بريد إلكتروني .. عند الضغط على الوصلة في المتصفح يفتح برنامج البريد الإلكتروني الافتراضي للشخص المتصفح ليرسل لك رسالة على العنوان التي ستكتبه في هذه النافذة .

بعد أن تختارَ نوع الملف الذي ستربطه بجملة " اضغط هنا " اضغط. OK

ستلاحظ أن جمِّلة "اضغط هنا" أصبح تحتها خط أي أنها أصحت ارتباط لصفحة أخرى أو لملف آخر . ]وبنفس الطريقة تقوم بعمل جميع الارتباطات في موقعك .. جرب عمل وصلة أخرى لملف من نوع آخر !!. [ \*\*لاحظ أن الارتباط يجب ان يكتب فيه الاسـم مع امتداد الملف ... فمثلاً البرامج تكون عادة بامتداد exe أو zip لذا يجب عليك كتابة هذا الامتداد اذا رغبت عمل صفحة برامج مجانية ... فمثلاً لو اردت عمل ارتباط لتحميل برنامج باسـم mIRC وامتداده هو exe يجب ان يكون الارتباط كالتالي : ، mIRC.exe وهكذا لبقية الملفات باختلاف امتداداتها .

#### #كيف سأحفظ صفحاتي وبقية ملفاتي في الجهاز ؟؟؟

-1قم بحفظ الصور التي ستستخدمها في موقعك بأحد الامتدادين jpg أو. gif

\*حيث ستستخدم امتداد jpg للمناظر الطبيعية أو الصور التي لا تقبل تقليل ألوانها حتى لا تفسد دقتها . \*أما امتداد gif فهو للجرافيك التي ستقوم بعملها في برنامج الرسـم لديك .

-2يجب حفظ جميع ملفاتك من صفحات وصور .. إلخ في مجلد واحد وبعد ذلك قم بعمل ارتباطات إليها .. وذلك حتى لا تحدث مشاكل في ظهورها عند ارسالها إلى الشبكة ... كيف ؟؟؟؟

]يفترض فرونت بيج حفظ جميع صفحاتك في المجلد التالي .. C:\mydocument\myweb لذلك يجب عليك أن تضع جميع ملفاتك التي سـتسـتخدمها في مجلد myweb قبل عمل اي ارتباط لها . أما بالنسـبة للصور فيفترض فرونت بيج لها مجلد داخل مجلد myweb وهو images لذلك يفضل أن تضع الصور والجرافيك فيها خاصة اذا كان موقعك به عدد كبير منها .. أي سـتحفظها في c:\mydocument\myweb\images وبعد ذلك تقوم بإدراجها في الصفحة أو تصنع لها ارتباط كما تعلمت في السـابق .. وبذلك بكون مسـار اسـتخدامها صحيح وتظهر عند إرسالها للشبكة بدون مشاكل بمشبئة الله. [

\*طريقة حفظ الصفحة في الجهاز بعد عملها : افتح القائمة File واختر Save ستفتح لك النافذة التالية :

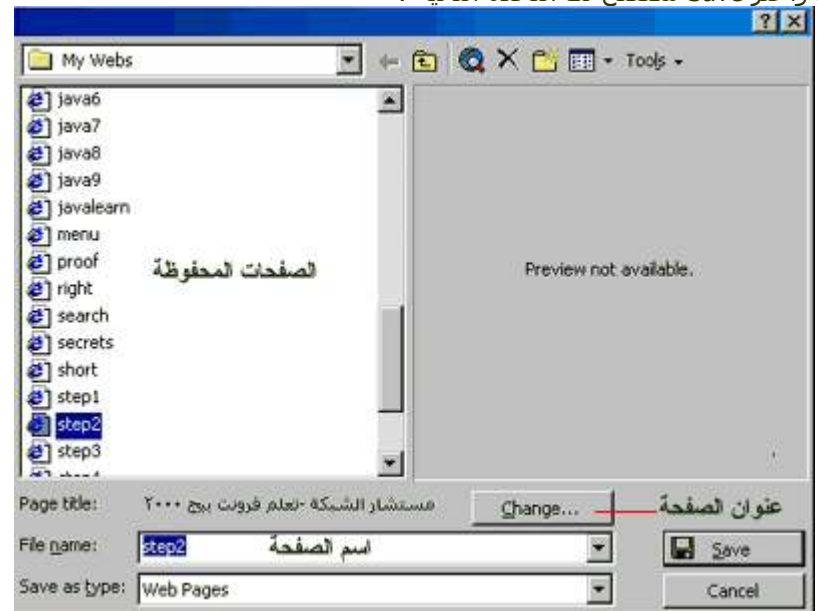

في الخانة File name اكتب اسـم الصفحة .. كما يمكنك تغيير عنوان الصفحة الذي حددته مسـبقا في خصائص الصفحة من هذه النافذة وذلك بالضغط على Change فوق اسـم الصفحة بعد ذلك اضغط Save سـتلاحظ ان البرنامج حفظها في مجلد myweb كما ذكرنا آنفاً. \*\*ملاحظات مهمة\*\*

-1يجب أن يكون اسـم الصفحة الرئيسـية Index وذلك حتى تظهر مباشـرة عند كتابة عنوان موقعك في المتصفح دون الحاجة إلى كتابة اسـم هذه الصفحة .

-2يجب أن تستخدم الحروف اللاتينية لكتابة اسـم الصفحة أو أي رمز من الرموز المعروفة والموجودة في لوحة المفاتيح ولا تستخدم حروف عربية أو رموز غريبة.

#### #كيف سيكون مسار ملفاتي في الشبكة ؟؟؟

أنت في جهازك قمت بحفظ ملفاتك في مجلد myweb الذي مساره myulocument\myweb c:\mydocument\myweb هذا المسار سيستبدل باسـم موقعك أي سـيصبح مثلا ، www.des4arab.com وسـتنقل ملفاتك إلى الشـبكة بنفس ترتيبها في جهازك .. فمثلاً أنت لديك مجلد تحفظ فيه جميع صور موقعك وهو باسـم .. images لذلك سـتقوم بإنشاء مجلد بنفس الاسـم في موقعك في الشـبكة وتضع فيه جميع الصور المسـتخدمة . أما بالنسـبة للملفات الأخرې مثل صفحات الويب التي قمت بعملها والتي تتميز بامتداد ، (.htm) او مسـتند وورد ، او غيرها فأنت وضعتها في جهازك في مجلَّد myweb جنباً إلى جنب مع مجلد .. images لذلك سـترسـلـها إلى الشَّبِكة بجانبَ مجلد .. images وبذلك لن تحدث مشـاكل في فتح الأرتباطات عليَّ الشـبكة بمشـبئة الله.

#### انتهى الدرس الثاني

الدرس الثالث

#### #كيف تتعامل مع الجداول في فرونت بيج 2000 :

استخدام الجداول في صفحتك يجعل منها اكثر تنظيماً واحترافاً ... فمن غير الجداول لن تستطيع توسيط نص بجانب صورة أو تضع نصوص على شكل أعمدة متجاورة أو تضع خط رأسي أو أو ... إلخ . لذلك نحن نصحك باستخدام الجداول في صفحتّك واتقانها ً!! #والآن ابدأ باستخدام الجداول : اضغط على رمز ادراج جدول في شريط الأدوات العلوي ) راجع شرح الرموز في الخطوة الأولى ) واختر عدد

الأعمدة والصفوف التي تريدها . أو استخدم insert>table وحدد عدد الخلايا . \*ستلاحظ أن حدود الجدول الداخلية والخارجية بارزة .. فماذا لو كنت تريد حدود الجدول مخفية في (Preview) وظاهرة في قسم (Normal) للتعامل معها وتدرج ما تريد ؟؟ ... بسيطة!!

ضع المؤشر في أي خلية داخل الجدول وانقر يمين الفارة ستفتح قائمة اختر منها Table Propeties ستفتح لك نافذة نوضح خصائص الحدول وهي كالتالين

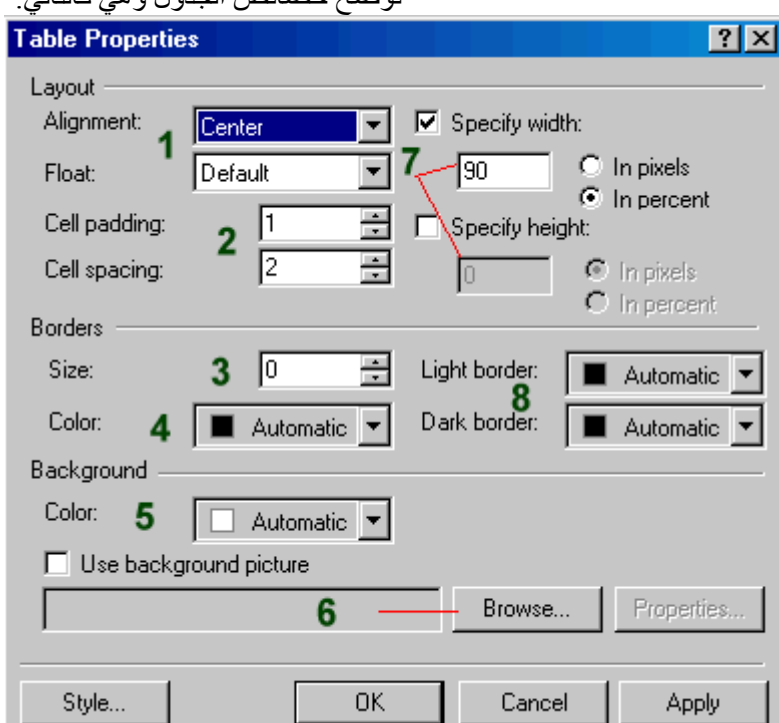

: (1)لتحديد موضع الجدول في الصفحة).

**:(2)**لتحديد المسافة بين الخلايا .

:(3)من هذا الخيار يمكنك اخفاء حدود الجدول في المتصفح وذلك بوضع قيمة سـمك الإطار ، Border=0 ويمكنك من هنا أيضاً زيادة سـمك الإطار .

:(4)لاختيار لون الإطار حول الخلايا .

:(5)لاختيار لون خلفية للجدول .

:(6)لاختيار صورة كخلفية للجدول .

:(7)لاختيار عرض وارتفاع خلايا الجدول .

:(8)باختيار لونين مناسبين من الخانتين Light border و Dark border يمنكنك جعل خلايا الجدول وكأنها بارزة .. وهذا سيعطها مظهر جميل.

قمَ باختيار ما شئت من خصائص واضغط. OK

\*\*ملاحظة\*\*

)أي اختيار ستختاره من خصائص الجدول سينطبق على جميع خلايا الجدول. (

ولكن ماذا لو اردت تطبيق خصائص معينة على خلية واحدة أو مجموعة من الخلايا دون البقية ؟؟ الأمر بسـيط . .!!

<mark>-1</mark>لخلية واحدة ضع المؤشر بداخلها .. ولعدة خلايا قم بتحديد هذه الخلايا .

-2اضغط يمين الفارة واختر Cell Properties ستظهر لك النافذة التالية التبي توضح خصائص الخلية :

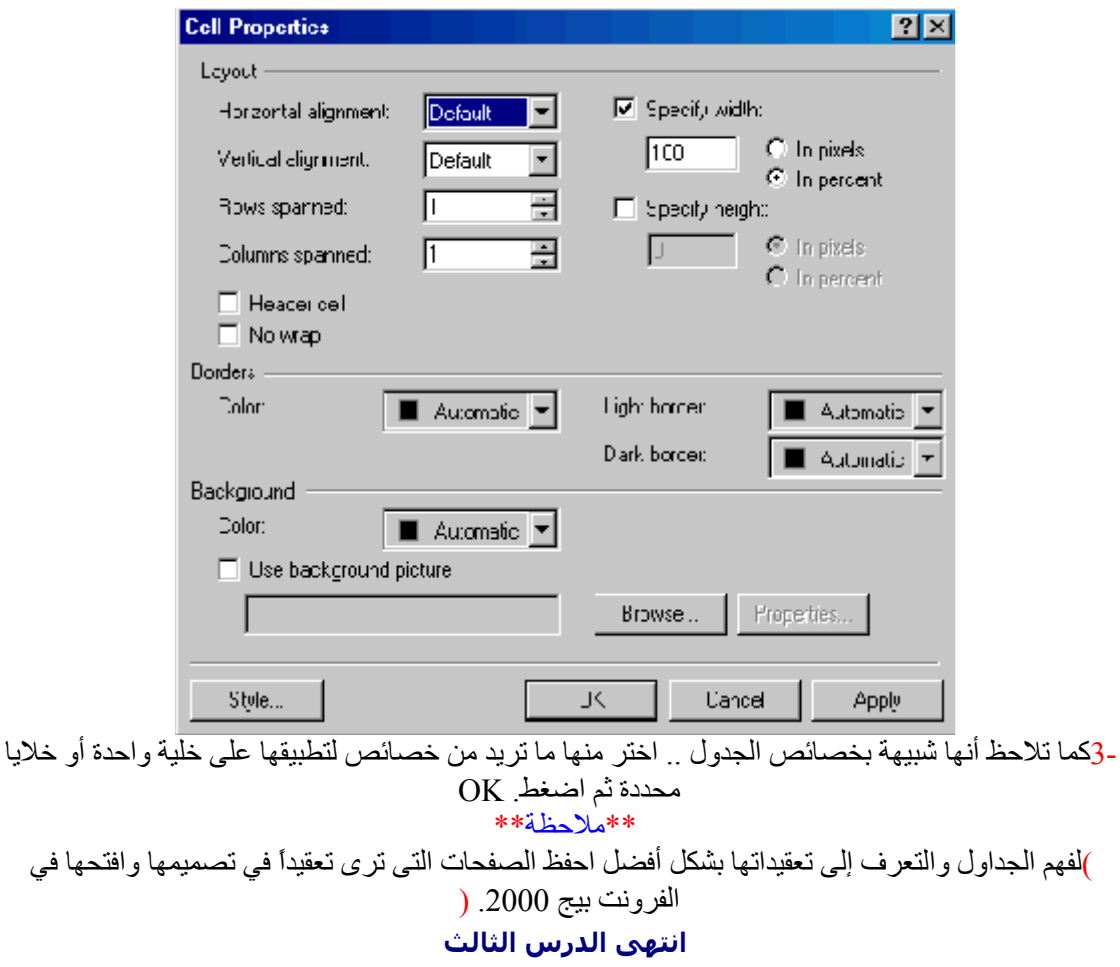

الدرس الرابع

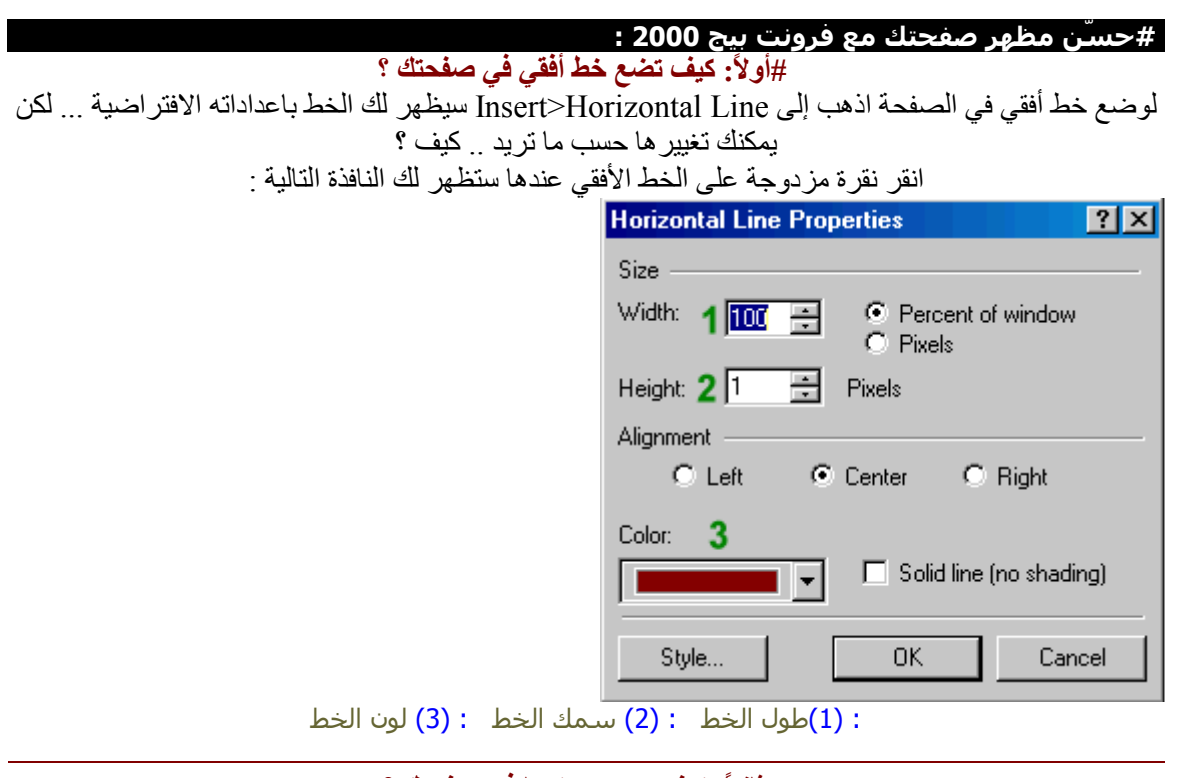

#ثانياً: كيف تدرج رمز ما في صفحتك ؟ لإدراج رمز اذهب إلى Insert>Symbol ستفتح نافذة بها عدد كبير من الرموز .. اختر منها واضغط Insert ثم اضغط Close

#ثالثاً: كيف تضع تعداد رقمي أو نقطي في صفحتك ؟

أي لو كان لديك عدد من الأسطر وتريد ترُّقيمها أو وضَّعُ نقاط بجانَّبها بأي شكل كانت .. فماذا تفعل ؟ -1اكتب السطور التي تريد ترقيمها واجعل الانتقال بينها بواسطنة Enter فقط وليس . Enter+Shift -2ظلل السطور التي تريد ترقيمها واذهب إلى Format>Bullest and Numbering واختر منها ما تريد ثم اضغط .. OK ستجد أن المسافة بين الأسطر أصبحت صغير ة .

> #رابعاً: كَيفٌ تدرج نص متحرك في صفحتك ؟ اذهب إلى Insert>Component>Marquee سنغتح لك النافذة التالية :

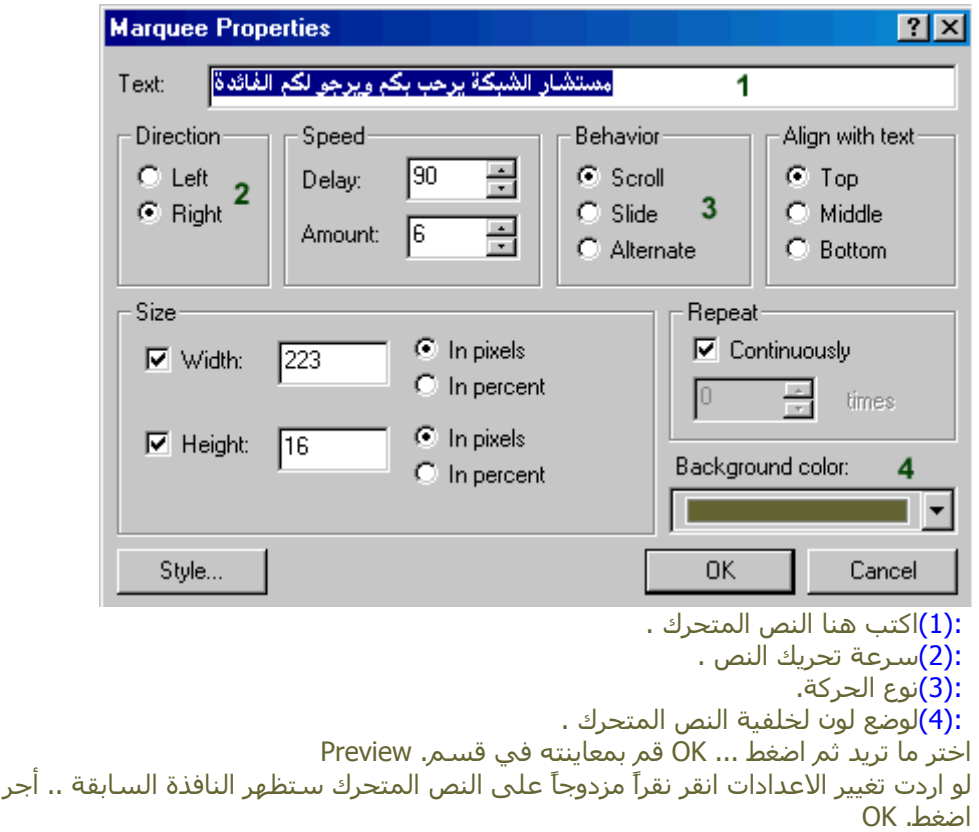

# #خامساً: ما هي خاصية البوك مارك ؟

تعديلاتك ثم

هل سبق لك أن زرت موقع عندما تضغط على ارتباطً ينقلك إلى مكان آخر ولكن في نفس الصفحة ؟ انها خاصية البوكَ مارِك !! فكيف يتمَّ عملَها ؟ نابع الْخطوات النالية فالعملية سهلة:

ـ1حدد النص أو الصورة التي تريد الزائر أن ينتقل إليها عند ضغط ارتباط معين .<br>-2ادهب إلى Insert>Bookmark ستفتح النافذة التالية :

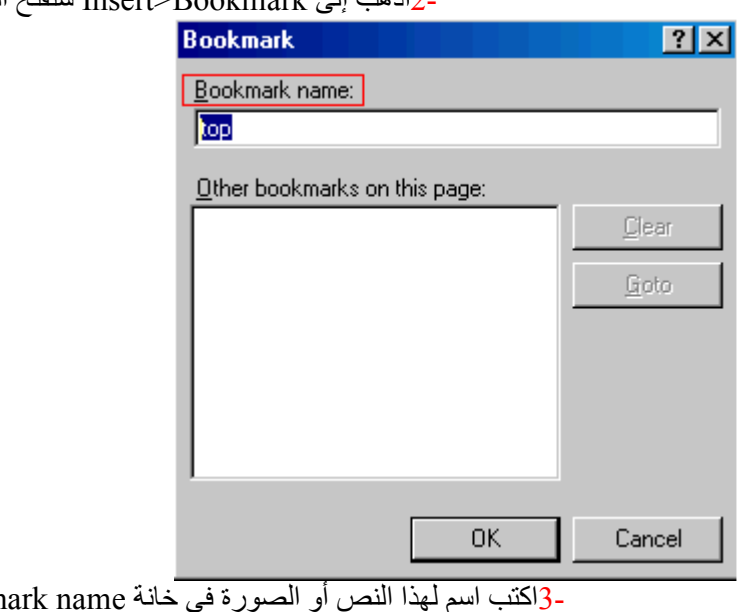

Bookm ثم اضغط. OK -4حدد النص أو الصّورة الّتي ترّيد الزائر أن يضغطها لينتقل إلٰى هناك . -5اذهب إلى Insert>Hyperlink ستفتح النافذة التالية .

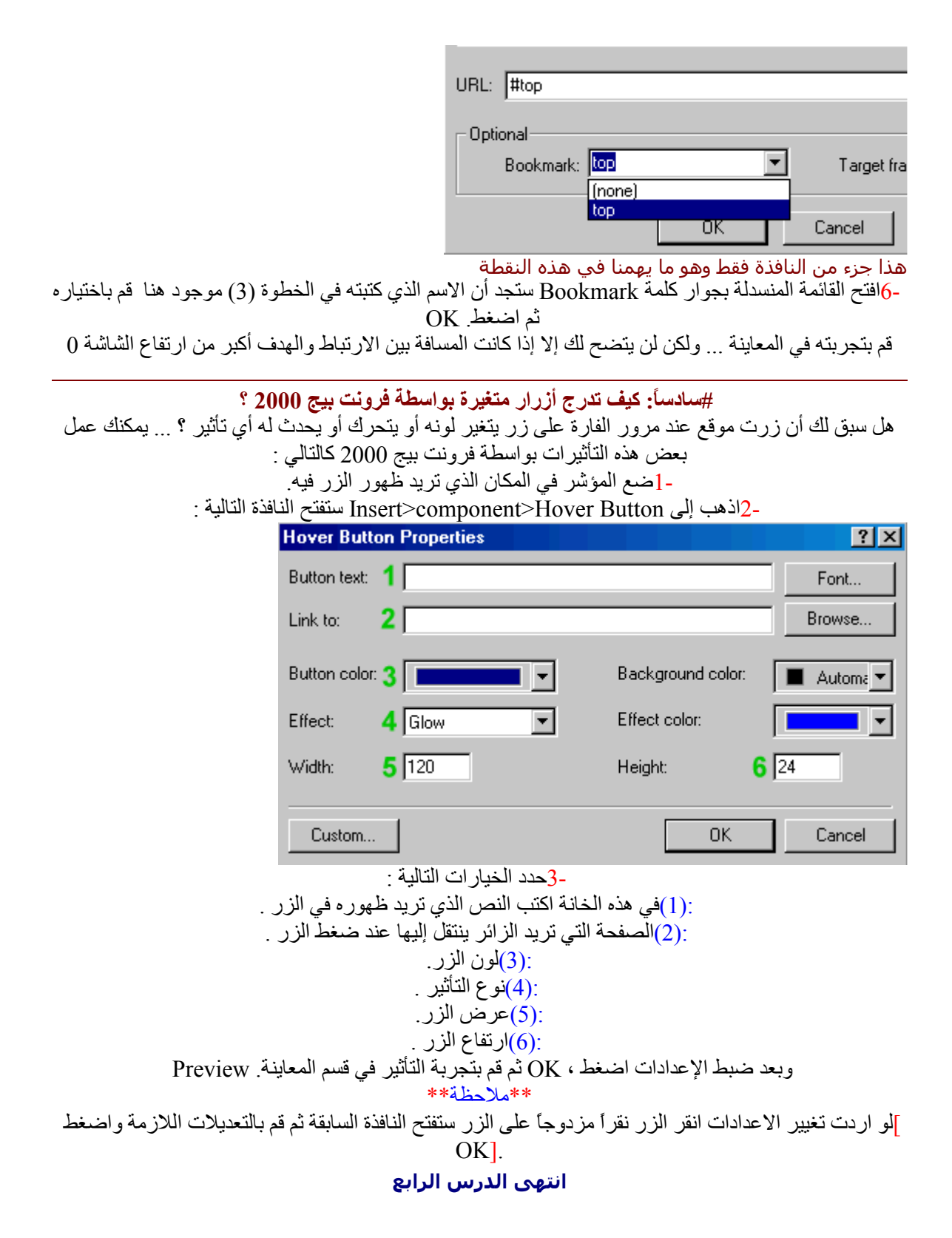

#### الدر س الخامس

\*\*إذا كنت ممن يملكون موقعاً كبيراً نسبياً على شبكة الإنترنت ، به العديد من الملفات المتنوعة ، فيلزمك أن تكون هذه الملفات أكثر تنظيماً ليسـهل إدارة موقعك فيما بعد. وذلك بعمل مجلدات في موقعك. ##ولكن كيف يتم تنظيم هذه الملفات داخل مجلدات في موقعك ؟ -1علىك اولاً يتصنيف اقسام موقعك تصنيفاً ملائماً لمحتوياته . -2بعد ذلك قم بعمل مجلد لكل قسـم وسـمه بما يدل علـى محتويات هذا القسـم . \*\*مثال : لنفترض أن لدينا موقعاً يضم الأقسـام التالية: -قسـم برامج مجانية . -مكتبة صور . -مكتبة سمعية . -قيم تعليمي سـنقوم بإنشـاء أربعة مجلدات في الجِهاز في مجلد myweb الافتراضي لملفات موقعك ، ونسـمي كل مجلد بما يدل على محتواه ... فمثلاً تكون أسـماء الأقسـام السـابقة على التوالي : - software . - pictures - songs - edu وعند إنشاء الصفحات سنقوم بحفظ كل صفحة في المجلد المناسب لها . ويمكنك إنشاء مجلد صور باسم " #عمل الارتباطات بين صفحات وملفات الأقسام : -في البداية ستكون هناك صفحة رئيسية للموقع خارج هذه المجلدات وباسـم ، index وصفحة رئيسـية indexداخل کل مجلد ( قسـم ). وبالتأكيد ستشير إلى أقسام موقعك في صفحة الموقع الرئيسية بوضع ارتباطات لها .**... فكيف ستكون** هذه الارتباطات ؟ أولاً : مثلاً ، لوضع ارتباط إلى الصفحة الرئيسـية لقسـم edu يمكنك عمل ذلك بإحدى طريقتين : ا) تسطير العنوان يدوياً في خانة ، URL بحيث يكون كالتالي : URL: edu

**Optional** Bookmark: (none) ⊻

ثم ضغط . OK وعندما يقوم الزائر بضغط هذا الارتباط سـيقوم المتصفح تلقائياً بقراءة الصفحة الرئيسـية index لهذا القسم. " edu "

ب) استعراض هذه الصفحة من خانة الملفات في Create Hyberlink بحيث نقوم بفتح مجلد edu والتأشير على صفحة index بداخله ثم نضغط . OK كما في الشكل التالي :

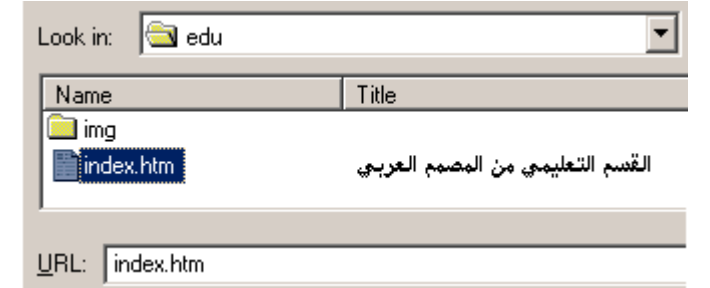

ثانياً : عمل ارتباط لصفحة في قسم ما من صفحة في قسم آخر:

\*\*مثال : لدينا صفحة في قسـم software باسـم ، internet.htm نريد أن نضع فيها ارتباط لصفحة wall.htm في قسم . pictures يمكنك عمل ذلك بإحدى طريقتين :

l) تسطير العنوان يدوياً :

-1افتح صفحة internet.htm في الفرونت بيج .

-2اشـر علـى العبارة أو الصورة التـي تريدها ان تكون ارتباط .

-3افتح نافذة. Create Hyberlink

-4في خانة URL اكتب ما يلي :

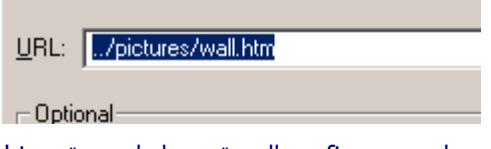

\*\*حيث أن /.. تعني خروج من مجلد ، software والبقية وصول لصفحة. wall.htm -5وأخبراً اضغط. OK

ب) ادخال العنوان أتوماتيكياً :

.<br>-llفتح صفحة internet.htm في الفرونت بيج .

-2اشـر علـى العبارة أو الصورة التـي تريدها أن تكون ارتباط .

-3افتح نافذة. Create Hyberlink

-5أشَر علي صفحَة wall ثم اضغط. OK

\*\*وبهذه الطريقة يمكنك عمل ارتباطات بين جميع صفحات وملفات أقسـام موقعك .

]وأخيراً قم بإنشاء مجلدات في موقعك في الشبكة بنفس ترتيبها وأسماءها في جهازك ، وانقل صفحات كل <u>قَسَم إَلَى مَا يماثله في الشبكَّة . [\_</u>  $\mathbf{r} = \mathbf{r}$ 

#### الدرس السادس

#ماذا تعني الإطارات ؟

تعني تقسيم الصفحة إلى عدة أقسام كل منها يمثل صفحَّة مستقلة ، ولكن بشكل غير ملاحظ للشخص المتصفح . \*مثل : وضع قائمة في اليمين ثابتة لا تتغير بتغير الصفحات في اليسار . \*ملاحظة : ] كما أن للإطار ات ميز ات فإن لها مساوىء ستعر فها عند استخدامك لها . [ #ما هي أنواع الإطارات التي يمكن عملها بواسطة الفرونت بيج 2000 ؟ يوفر لك فرونتٌ بيج 2000 عدة أشكَّال جاهزة للفريمات ، يمكنك استخدَّام ما تريد منها . ويمكنك مشاهدة هذه الأشكال كالنالبي : - 1من قائمة File اختر New ثم. Page -2سيفتح مربع حوار ، اختر من الأعلى . Frames **New** General Frames Pages Style Sheets  $\mathbf{S}^{\pm}_{\mathbb{R}}$  $\boldsymbol{\mathcal{S}}$  ,  $\mathbf{S}^{\mathbf{m}}_{\mathbf{r}}$ Banner and Footer Footnotes Contents

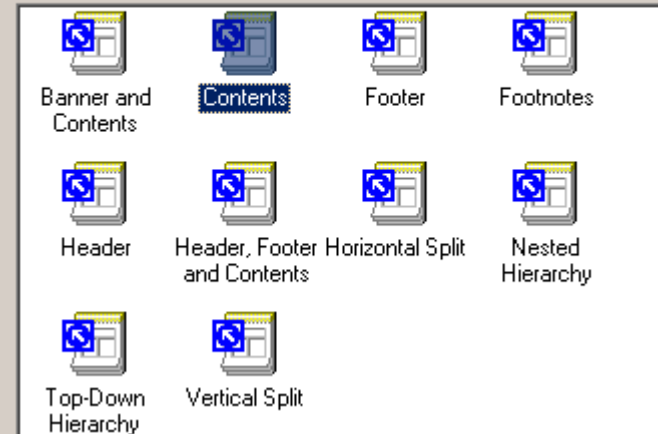

-3ستظهر لك عدة أشكال للفريمات ، يمكنك معاينتها في القسم الأيمن السفلي من مربع الحوار بالتأشير على ما تريد ، وبعد الاختيار اضغط. OK والبك المثال التالي :

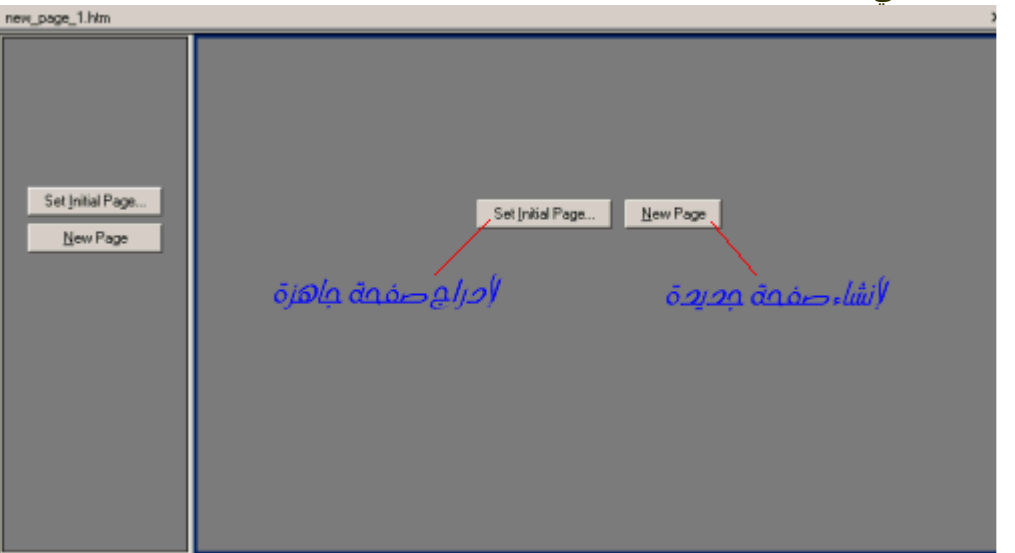

Normal / No Frames / HTML / Frames Page HTML / Preview / | <

-إذا أردت أن تنشـيء صفحة جديدة في أي إطار اضغط. NewPage

-أما إذا كانت لديك صفحة جاهزة وتريد ظهورها في أحد هذه الإطارات فاضغط. Set initial Page

\*\*بعد ذلك قم بتحديد خصائص كل إطار على حده كالتالي :

أ-اضغط بيمين الفأرة على الإطار الذي تريد تحديد خصائصه .

ب- من القائمة اختر. Frame Properties

 $\mathbb{E}$ 

ج- سيظهر لك مربع خصائص هذا الفريم كالتالي :

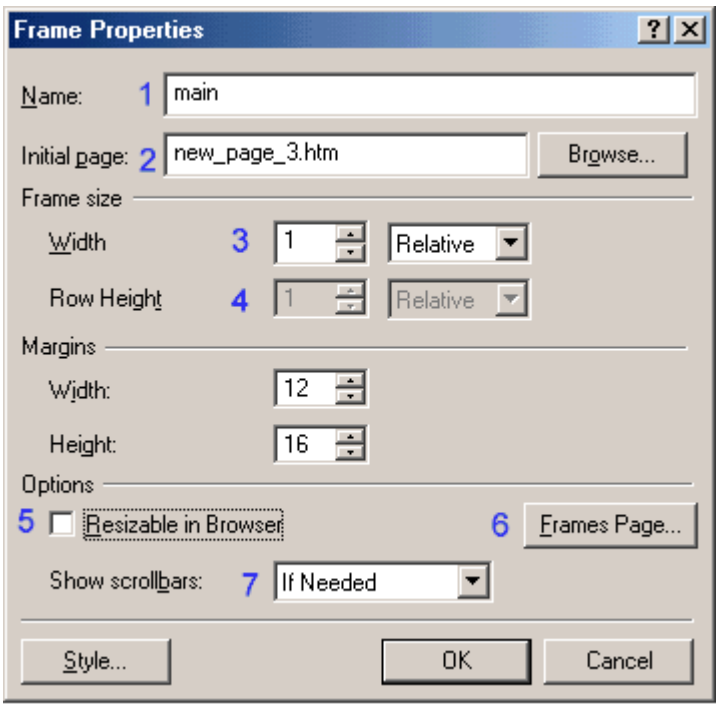

-1اسم هذا الفريم .

-2عنوان الصفحة التي ستدرجها في هذا الفريم.

<mark>-3</mark>عرض هذا الفريم .

\*\*ملاحظة : لكي لا يتشوه شكل الإطارات باختلاف دقة العرض اتبع التالي :

كما في الشكل السابق هناك اطاران فقط ، أيمن وأيسر . إذا كانت القائمة في اليسار والصفحة الرئيسية في اليمين فسـنقوم بتحديد عرض إطار القائمة بالبكسـل ، ونترك الآخر يتغير تلقائياً حسـب دقة العرض للمتصفح .

-مثلاً: نجعل عرض القائمة 150 بكسل ، وعرض إطار الصفحة الرئيسية نتركه Relative .1 -4ارتفاع الإطار ، وهذا لن تحتاجه إلا إذا استخدمت إطارات في الأعلى أو في الأسـفل .

-5قم بإزالة الإشـارة من مربع التدقيق إذا كنت لا تريد لمن يتصفح موقعك أن يغير مقاسـات الإطارات .

-6اضغط هذا الزر واجعل قيمة Frame Spacing صفراً ، لإخفاء حدود كل الإطارات .

-7هذا الخيار خاص بأشرطة التمرير الرأسـية والأفقية حيث أن :

: If Needed -ظهور الشريط عند الحاجة له .

: Always -ظهوره باسـتمرار.<br>: Never -عدم ظهوره نهائياً .

# ]وبنَفس الطريقَة يُمَكِّنكُ تَعْديد خصائص الفريم الآخر . [<br>##كيفية وضع الارتباطات في الصفحات التي تستخدم الإطارات ( الفريمات ) :

عند استخدامك لطريقة الإطارات يجب عليك تحديد الإطار ( الفريم ) الذي ستفتح فيه الصفحة عند ضغط ارتباط ما ، وذلك كالتالي :

-1أشـر علة العبارة أو الصورة التي تريدها أن تكون ارتباط .

-2افتح نافذة. Create Hyberlink

-3اكتب الارتباط الذي تريده في خانة . URL

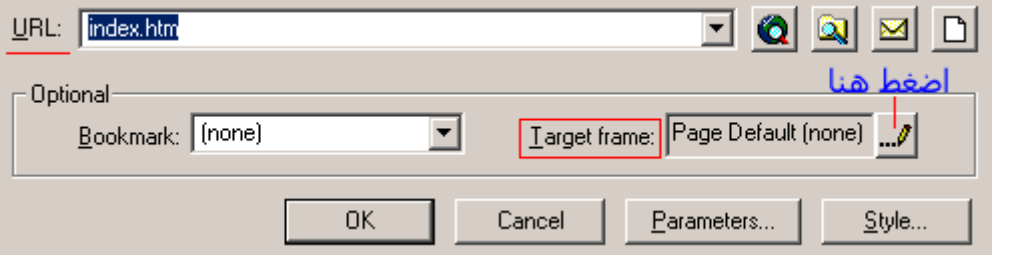

-4اضغط عليي علي زر ، Target Frame سيظهر لك الشكل التالي :

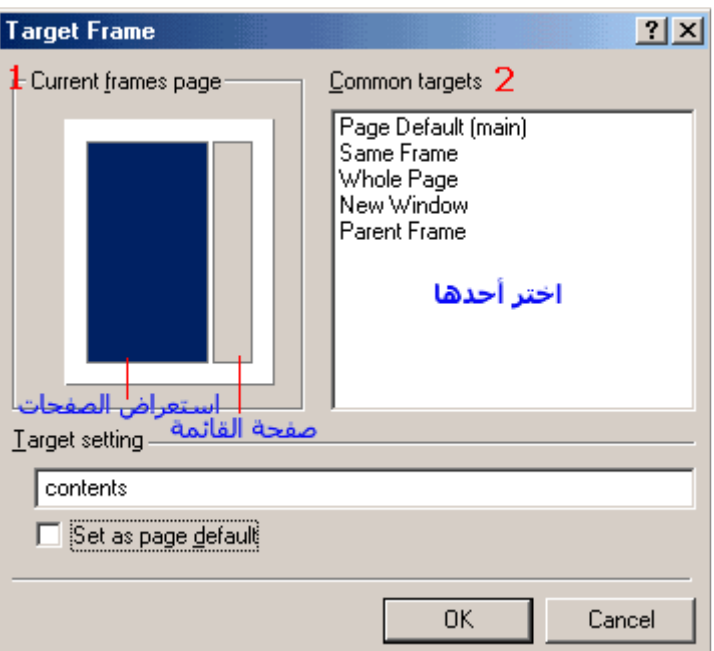

\*\*يمكنك اختيار مكان فتح الصفحة من الخانة (1) بالتأشير بالفأرة . أو من اختيار العبارة المناسبة من الخانة ، (2)حيث :

- : Page Default [main]الفتح الصفحة في الإطار الافتراضي المسـمى. main
	- : Same Frameؤنتح في نفس الإطار .
- يسي سيسي.<br>: Whole Page ,Parent Frameهافتح في إطار كامل ( صفحة كاملة ) .<br>: New Windowهافتح في نافذة جديدة ، بحيث تبقى الصفحة الأولى مفتوحة .
	-

# الدرس السابع

## اولاً : ماهي النماذج ؟ وما هي فائدتها ؟

النماذج هي عبارة عن مجموعة من الحقول والاختيارات يقوم الزائر بتعبئة واختيار ما يريد منها ثم يضغط زر ارسال ( Submit ) لتظهر النتيجة في صفحة في موقعك أو ترسل لبريدك مباشـرة .

#### ثانياً : معلومات حول النموج :

-يبدا النموذج بوسـم <FORM> وينتهي بوسـم. <FORM/>

-يقوم بإدارة النموذج نيابة عنك برنامج مكتوب بإحدف لغات الإنترنت مثل. perl ، php ، asp -لكي يعمل النموذج في موقعك يجب أن يعمل البرنامج الذي تربط به هذا النموذج بشكل سـليم . وهذا يتطلب أن يدعم السـيرفر المسـتضيف لموقعك تشغيل هذا البرنامج.

-قبل البدء في إنشـاء نموذج في موقعك يجب أن يكون لديك معرفة ولو بسـيطة بطريقة تركيب هذه البرامج ، والتي سـنذكر في هذا الدرس مثال علي تركيب احدها وهو مكتوب بلغة السـي جـي آي . " Cgi "

#### ثالثاً : التعريف بالحقول والاختبارات المستخدمة في النماذج:

لإدراج نموذج في صفحتك بما يحتويه من خانات ، اذهب إلى قائمة Insert ثم أشر على ، Form ستفتح لك قائمة يها ما يلي :

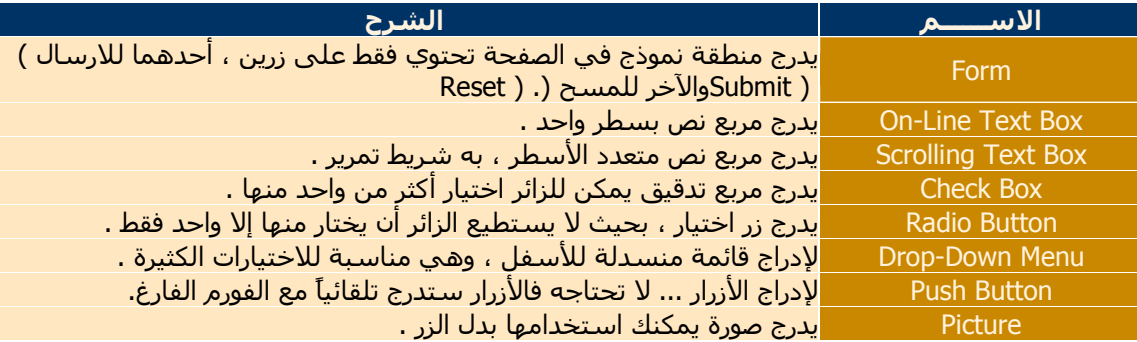

#### رابعاً : مثال لإنشاء فورم بريدي في موقعك:

\*\*ماذا نعني بالفورم البريدي ؟

الفورم البريدي هو نموذج يستطيع الزائر من خلاله أن يرسل لك رسالة لبريدك مباشرة من موقعك دون الحاجة لاستخدام بريده للارسال ... وهو كما تلاحظ يسهل على الزائر عملية الارسال ويشجعه عليها . ##والآن لنبدأ معاً إنشاء هذا الفورم خطوة خطوة : من خلال هذا الفورم يستطيع الزائر أن : -برسل لك اسمه الحقيقي أو المستعار . -يدرج بريده الإلكتروني للتمكن من الرد عليه . -بجدد عنوان لرسالته . -يكتب رسالة لك كما يريد . \*ال<del>خطــــــــــو</del>ات : -1افتح قائمة Insert وأشـر على Form سـتفتح قائمة ، اختر منها. Form كما تلاحظ تم إدراج مستطيل بحد أسود متقطع به زران ، أحدهما Submit للارسال والآخر Reset للمسح والكتابة من جديد .هذا هو الفورم ولكنه لا يزال فارغ . \*لتغيير Submit و Reset إلى ارسال ومسح على التوالي ، انقر نقرة مزدوجة على زر Submit واستبدل هذه الكلمة بـ ارسـال ، وبنفس الطريقة غير Reset إلى مسح . -2اترك المؤشر داخل الفورم وادرج جدول بأربعة صفوف وعمودين . -3اكتب في العمود الأيمن بالترتيب من أعلى لأسـفل : -الاســــم: -عنوان بريدك الإلكتروني : -عنوان رسالتك : -اكتب رسالتك: -4في الخلية الأولى من العمود الأيسر أدرج مربع نص وحيد السطر كالتالي : **Insert>Form>On-Line Text Box** ثم انقر عليه نقرة مزدوجة ، وفي خانة Name اكتب name ثم اضغط. OK -5في الخلية الثانية كما في الخلية الأولى مع تغيير الاسـم في خانة Name إلى. email -6في الخلية الثالثة أضف قائمة منسدلة بها عدة خيارات لعنوان الرسالة وذلك كالتالي : Insert>Form>Drop-Down Menu ثم انقر عليه نقرة مزدوجة وفي خانة Name اكتب ، subject وقبل أن تضغط OK حدد خيارات العنوان كالتالي

أ- اضغط علمي زر Add وفي خانة Choice اكتب " اختر عنوان لرسالتك " ثم اضغط OK \_

ب- مرة أخرى اضغط Add واكتب في خانة Choice شـكر وتهنئة ثم اضغط. OK ج- وبنفس الطريقة أضف جميع العناوين التي تريدها ، ثم اضغط OK لإغلاق مربع حوار Drop-Down Menu Properties. -7في الخلية الرابعة أضف مربع نص نتعدد الأسطر كالتالي : **Insert>Form>Scrolling Text Box** ثم انقر عليه نقرة مزدوجة وفي خانة Name اكتب massage ثم اضغط . Ok خامساً : تطوير أداء هذا النموذج ( الفورم البريدي ): \*\*سـنشـرح هنا كيف نخصص صفحة شـكر لمن يرسـل بريد و صفحة خطأ لمن يترك خانات مطلوبة وذلك كالتالي : أ- صممَ صفحة شـكر وليكن اسـمها thanks.htm وأخرى خطأ وليكن اسـمها error.htm بواسـطة الفرونت بيج واكتب فيها ما تريد من عبارات وارسـلـها لموقعك في الشـبكة. ب- ضع الكود الخاص بكل من صفحة الشكر والخطأ والذي ستدرج فيه عنوان الصفحتين في موقعك في الشيكة وذلك بواسطة الفرونت بيج كالتالي: -1 إضافة صفحة الشكر: thanks.htm -ضع المؤشر داخل الفورم واضغط بيمين الفأرة واختر. Form Properties -اضغط على زر Advanced في الأسـفل سـيفتح لك مربع جديد . -اضغط على زر Add واكتب redirect في خانة ، Name ثم اكتب في خانة Value عنوان صفحة الشكر في موقعك مثل http://www.des4arab.com/thanks.htm واضغط. OK -2إضافة صفحة الخطأ: error.htm بنفس الطريقة السابقة اضغط Add واكتب missing\_fields\_redirect في خانة ، Name ثم اكتب عنوان صفحة الخطأ في موقعك كالسـابق . \*ولكب تظهر رسالة الخطأ عند ترك الخانات الضرورية قم بالآتي : -ضع المؤشر داخل الفورم واضغط بيمين الفأرة واختر. Form Properties -اضغط على زر Advanced في الأسـفل سـيفتح لك مربع جديد . -اضغط علي زر Add واكتب required في خانة ، Name ثم اكتب في خانة Value أسماء الخانات التي تري ضرورة ملأها مفصولة بفاصلة مثل name,email ثم اضغط OK ثلاث مرات . سادساً : تحويل الرسائل على بريدك الخاص وربط الفورم البريدي بالبرنامج: أ- يجب كتابة عنوان البريد الذي تريد أن تستقبل عليه الرسائل وذلك باتباع التالي : -ضع المؤشر داخل الفورم واضغط بيمين الفأرة واختر. Form Properties -اضغط على زر Advanced في الأسـفل سـيفتح لك مربع جديد. -اضغط علي زر Add واكتب recipient في خانة ، Name ثم اكتب في خانة Value عنوان البريد الإلكتروني مثل webmaster@des4arab.com ثم اضغط OK ثلاث مرات . ب- يجب أن تربط هذا الفورم ببرنامج كما ذكرنا في " ثانياً " والبرنامج الذي سنستخدمه هنا اسـمه FormMail.cgiوسـنضعه داخل مجلد cgi-bin في الموقع في الشبكة ، وسـنقوم بعملية الربط كالتالي : -ضع المؤشر داخل الفورم واضغط بيمين الفأرة واختر. Form Properties -أشر على مربع الاختيار Send to other وتأكد من اختيار الخيار الأول في القائمة المنسدلة بجانبه . -اضغط على زر Options في الأسـفل سـيفتح مربع جديد . -اكتب في خانة Action عنوان البرنامج في موقعك مثل http://www.des4arab.com/cgi-bin/FormMail.cgi ثم اضغط OK مرتين . سابعاً : تركيب البرنامج في موقعك في الشبكة: -1احصل على البرنامج <mark>بالضغط هنا</mark> -2فك ضغط البرنامج وافتحه في الدفتر المرفق بويندوز. "WordPad" -3غير des4arab.com إلى عنوان موقعك ( لاحظ أنها مكررة مرتين ) . -14حفظ التغيير بهيئة. Text Document -5أرسـل البرنامج إلـى مجلـد cgi-bin في موقعك بواسـطـة برنامج FTP <mark>بـهيئة .. ASCII من أسـفل البرنامج -</mark> يمكنك تحديد هذه الهيئة .

وأخيراً أرسـل الصفحة التـي بـها الفورم البريدي لموقعك وقم بتجربتها .... مبروك لقد اصبح لديك فورم بريدي خاص بموقعك ومن صنعك .